## 【手順 2a】 IMAP を設定する(Windows メールの場合)

(1) [スタート]-[すべてのプログラム]-[Windows メ ール]の順にクリックし、Windows メールを起 動します。 [ツール]-[アカウント]の順にクリックします。

※初めて起動する方は手順 (4)に進んでくだ さい。

(2) [追加]をクリックします。

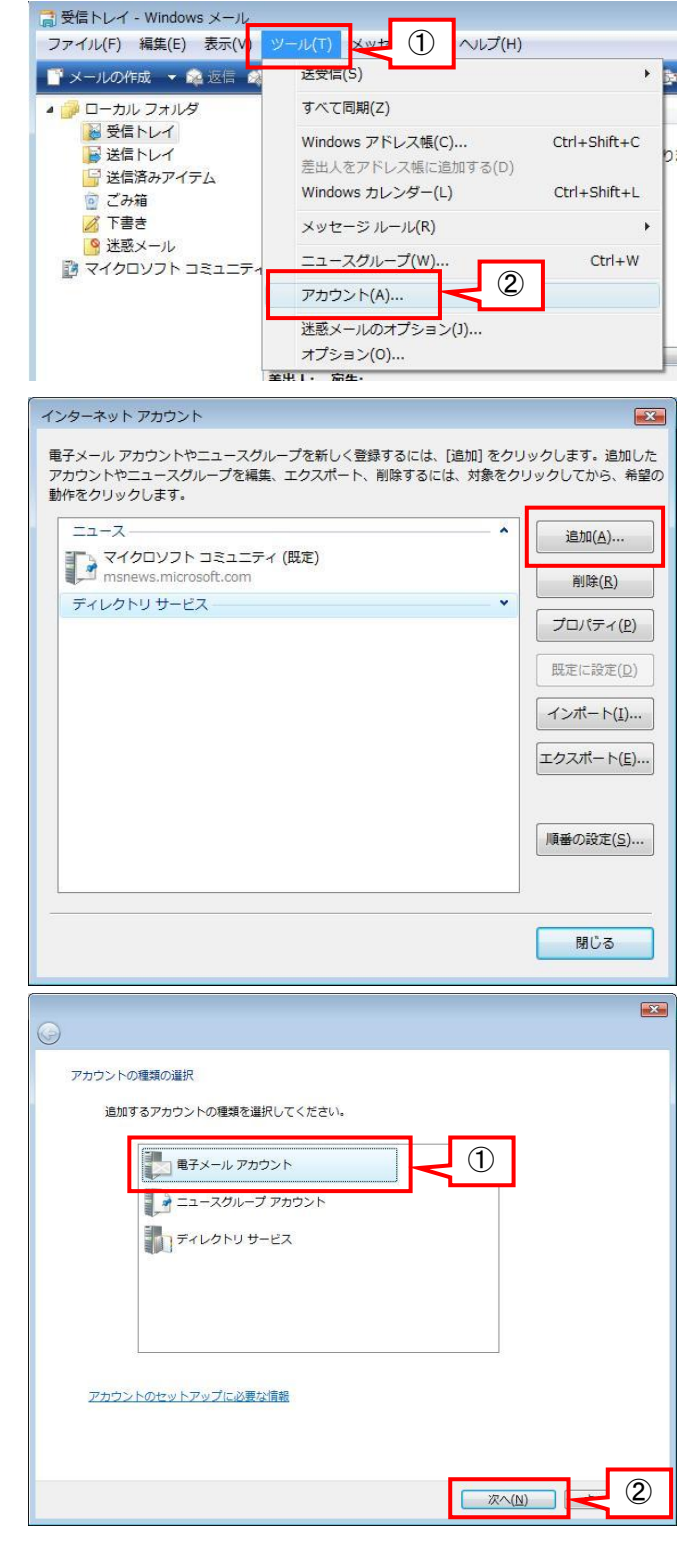

(3) アカウントの種類は[電子メールアカウント]を 選択し、[次へ]をクリックします。

(4) 表示名に自分の名前を入力し、[次へ]をクリ ックします。 (この表記が、受信者側に表示される送信者 名になります)

(5) 電子 メールアドレスに自分のメールアドレス (xxxx@jiu.ac.jp)を入力し、[次へ]をクリックし ます。

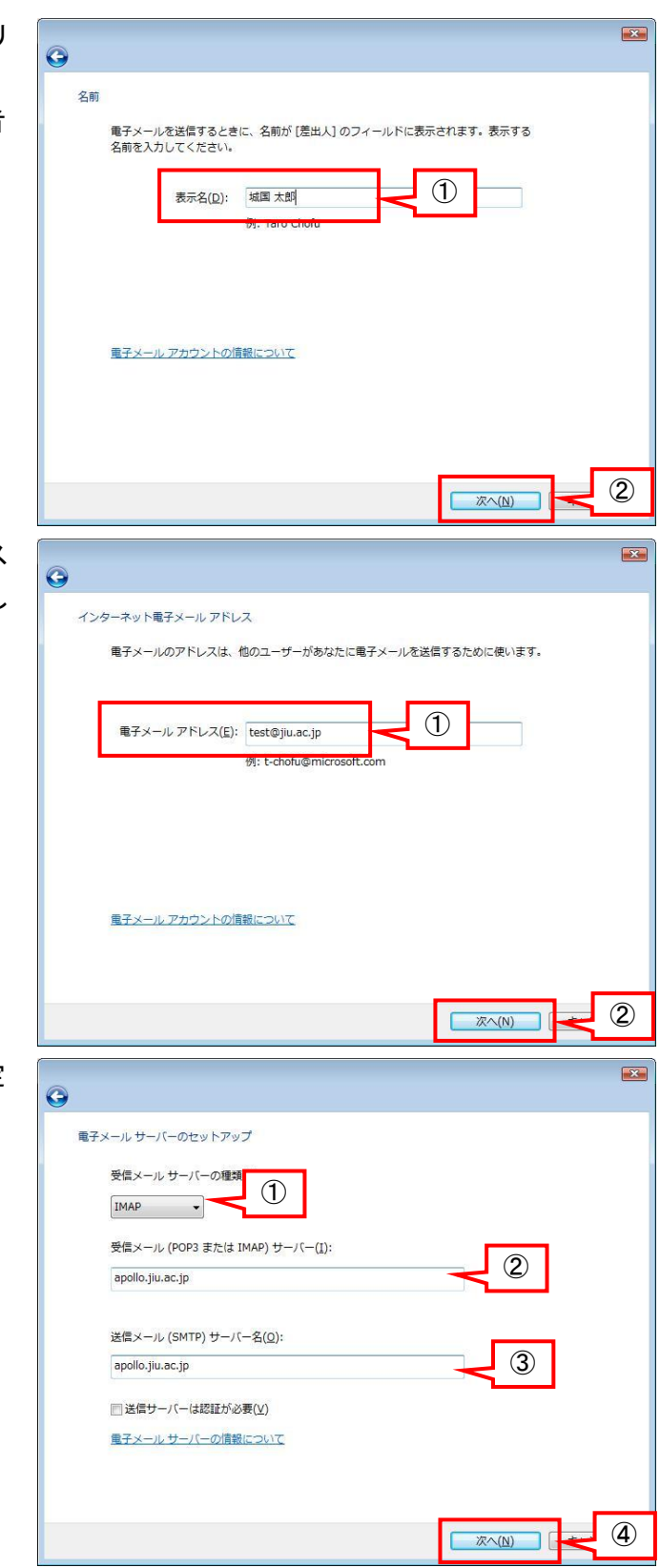

(6) 電子 メールサーバーは、以下のとおり設定 し、[次へ]をクリックします。

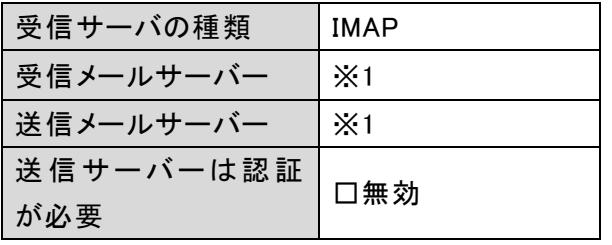

- ※1 受信/送信サーバーのアドレス
	- 教職員 : apollo.jiu.ac.jp
	- 学生 : venus.jiu.ac.jp

(7) JIU Mail にログインする時のユーザー名とパ  $\mathbf{E}$  $\bullet$ スワードを入力し、[次へ]をクリックします。 インターネット メール ログオン インターネット サービス プロバイダから提供されたユーザー名およびパスワードを入力<br>してください。  $\Box$  $2 - tf - \mathcal{Z}(A)$ : test ② パスワード(P):  $\bullet\bullet\bullet\bullet$ ■パスワードを保存する(W) ③ **水へ(N)** (8) 必ず、【今は電子メールとフォルダをダウンロ  $\mathbf{E}$  $\bullet$ ードしない】にチェックを入れ、[完了]をクリッ 設定完了 クします。 セットアップを完了するのに必要な情報がすべて入力されました。 ジをダウンロードするには、[完了]を クリックしてください。<br>図今は電子メールとフォルダをダウンロードしない ① 必ずチェックする  $\overline{\mathcal{L}}$ ■ 完了(F) (9) アカウント画面を閉じます。 インターネットアカウント  $\sqrt{23}$ 電子メール アカウントやニュースグループを新しく登録するには、[追加] をクリックします。追加した<br>アカウントやニュースグループを編集、エクスポート、削除するには、対象をクリックしてから、希望の<br>動作をクリックします。 ※初めて Windows メールを起動する方は表 メール **追加(A)...** apollo.jiu.ac.jp (既定)<br>test@example.com 示されません。 削除(R) プロパティ(P) 既定に設定(<u>D)</u> インポート(I)... エクスポート(E)... 順番の設定(S) ...

閉じる

(10)[追加されたメールサーバからフォルダをダウ Windows メール ンロードしますか?]という画面が表示される ので、必ず【いいえ】をクリックしてください。 Œ ndov<br>ndov (11)メニューの[ツール]-[アカウント]をクリックしま す。 ▲ ローカルフォルダ

(12)追加したメール設定を選択し、[プロパティ]を クリックします。

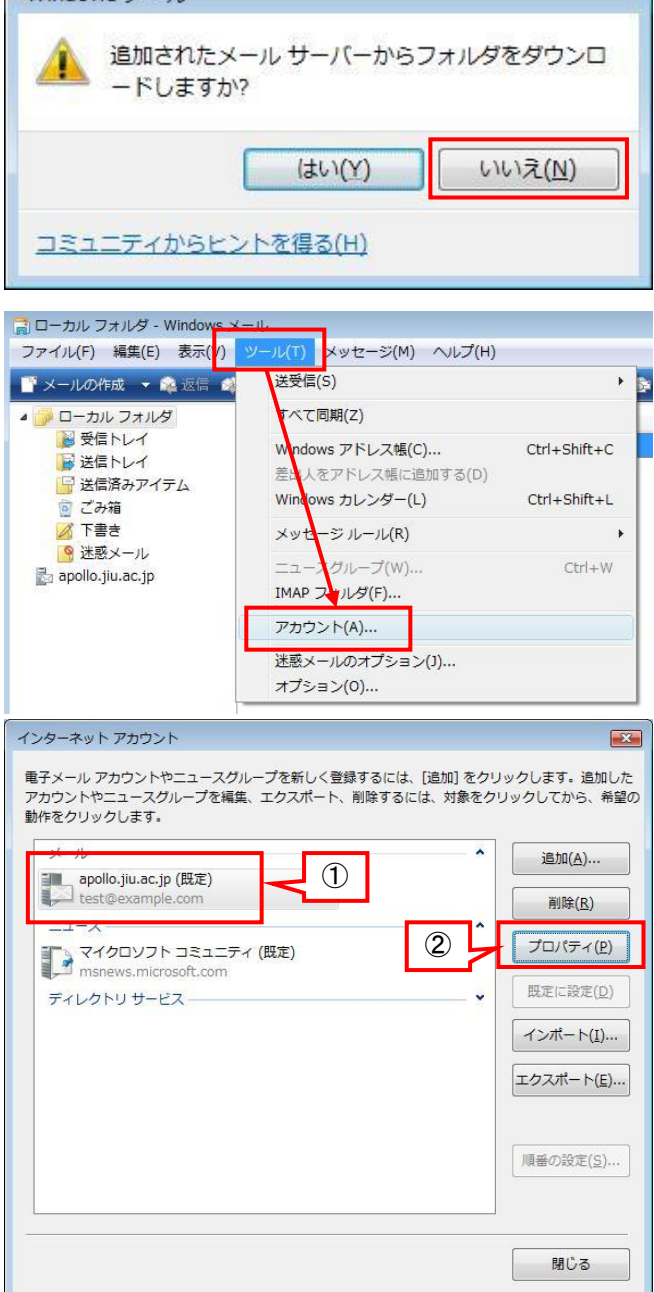

(13) IMAP タブを選択し、【特別なフォルダを IMAP サーバーに保存する】のチェックを外 し、[OK]をクリックします。

※この設定を行わないと、新 JIU Mail に不要 なフォルダが作成されてしまいます。

(14)アカウント画面に戻るので、[閉じる]をクリック します。

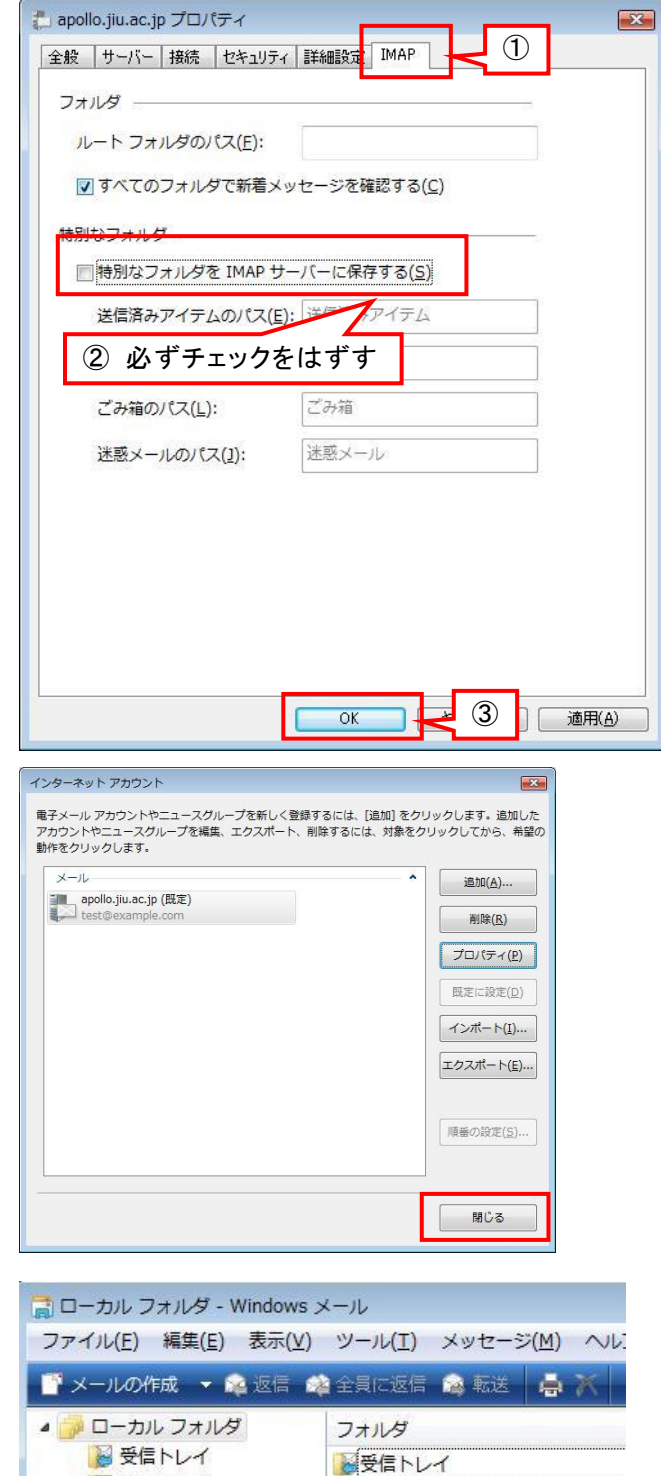

(15)Windows メールに追加された、

[apollo.jiu.ac.jp]をクリックします。

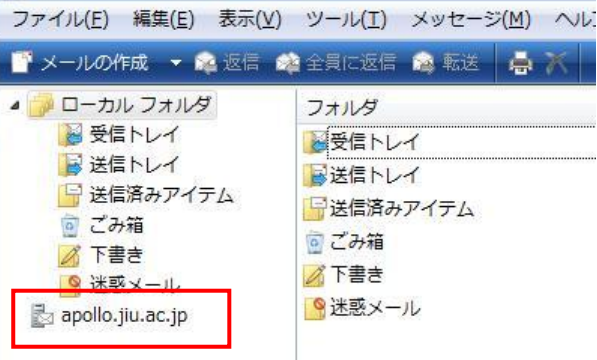

- (16) 「このアカウントで表示するフォルダがありま せん。」というメッセージが表示 されるので、 [はい]をクリックします。
- (17) IMAP フォルダの一覧が表示 されるので、 [OK]をクリックして、画面を閉じます。

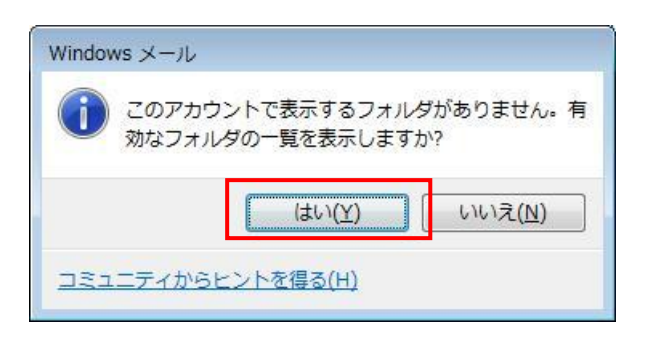

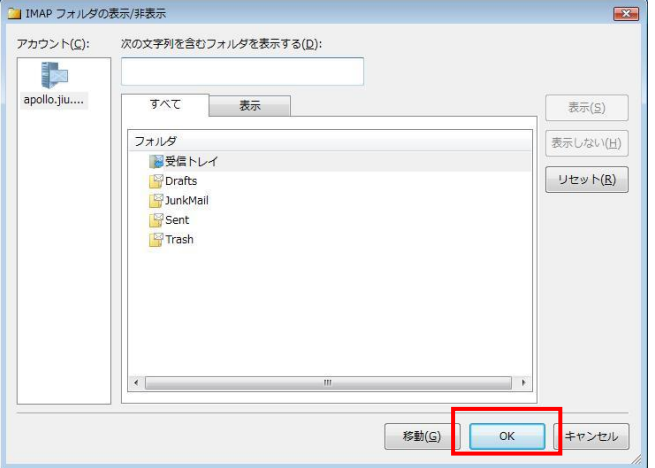

(18) 右図のようにメールボックスのフォルダ一覧 が表示されたら、IMAP の設定は完了です。

※受信トレイが表示されない場合は、[F5]キ ーを押して表示を更新してください。

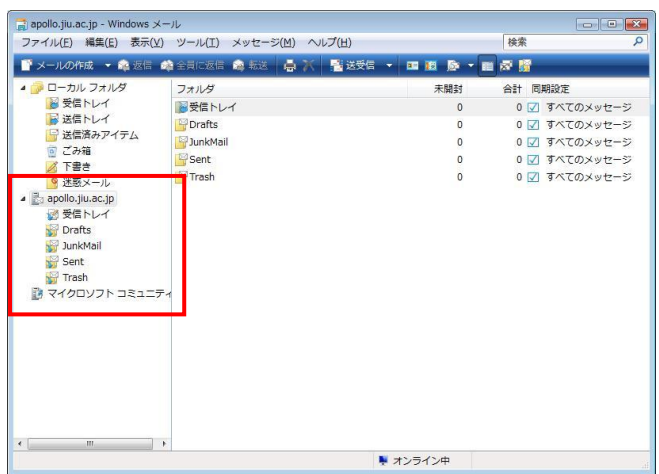